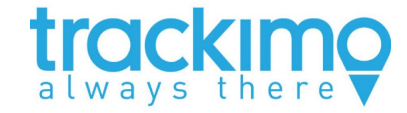

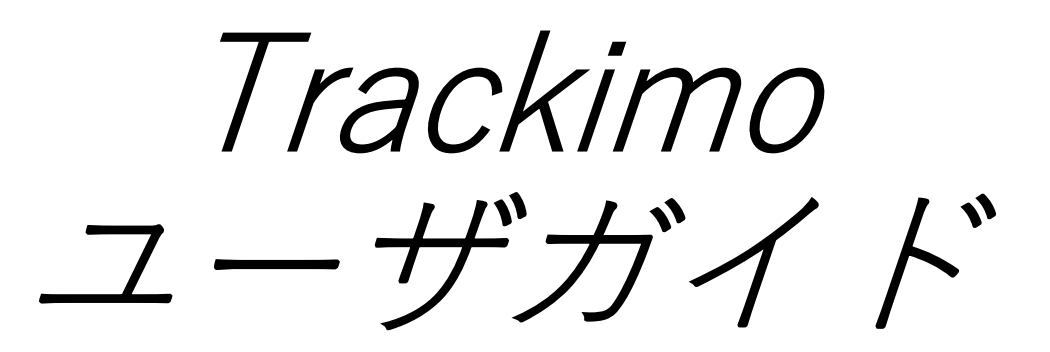

### スマートフォン編

### 2022.04.15 ver.0.5 ⽇本語版

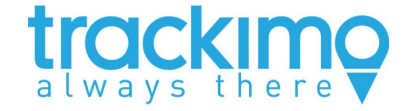

**はじめに**

- •スマートフォンを利用してGPS端末を管理するためには、App Store(スマートフォンのOSに依存)から、Trackimo+アプリを ダウンロードします。
- •アプリをダウンロードして初めて利用する際は、既存アカウン トでログインするか、新規アカウントを作成してログインする ことができます。
- このマニュアルでは、Androidスマートフォンを使って、新規 にアカウントを作成しログインする⽅法について説明します。

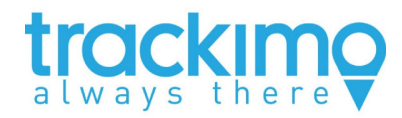

### 目次

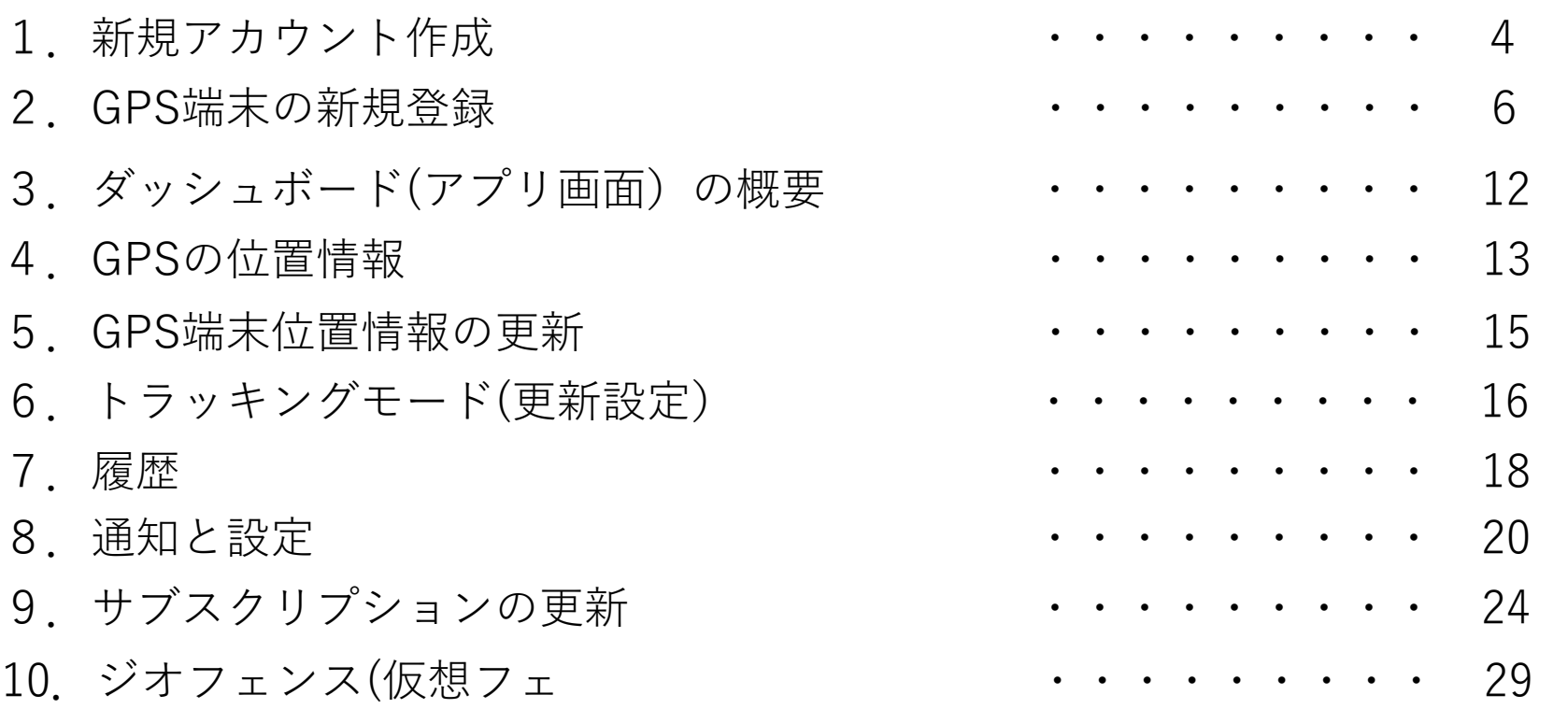

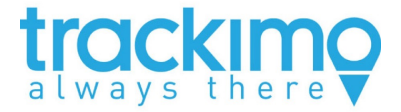

**1. 新規アカウント作成**

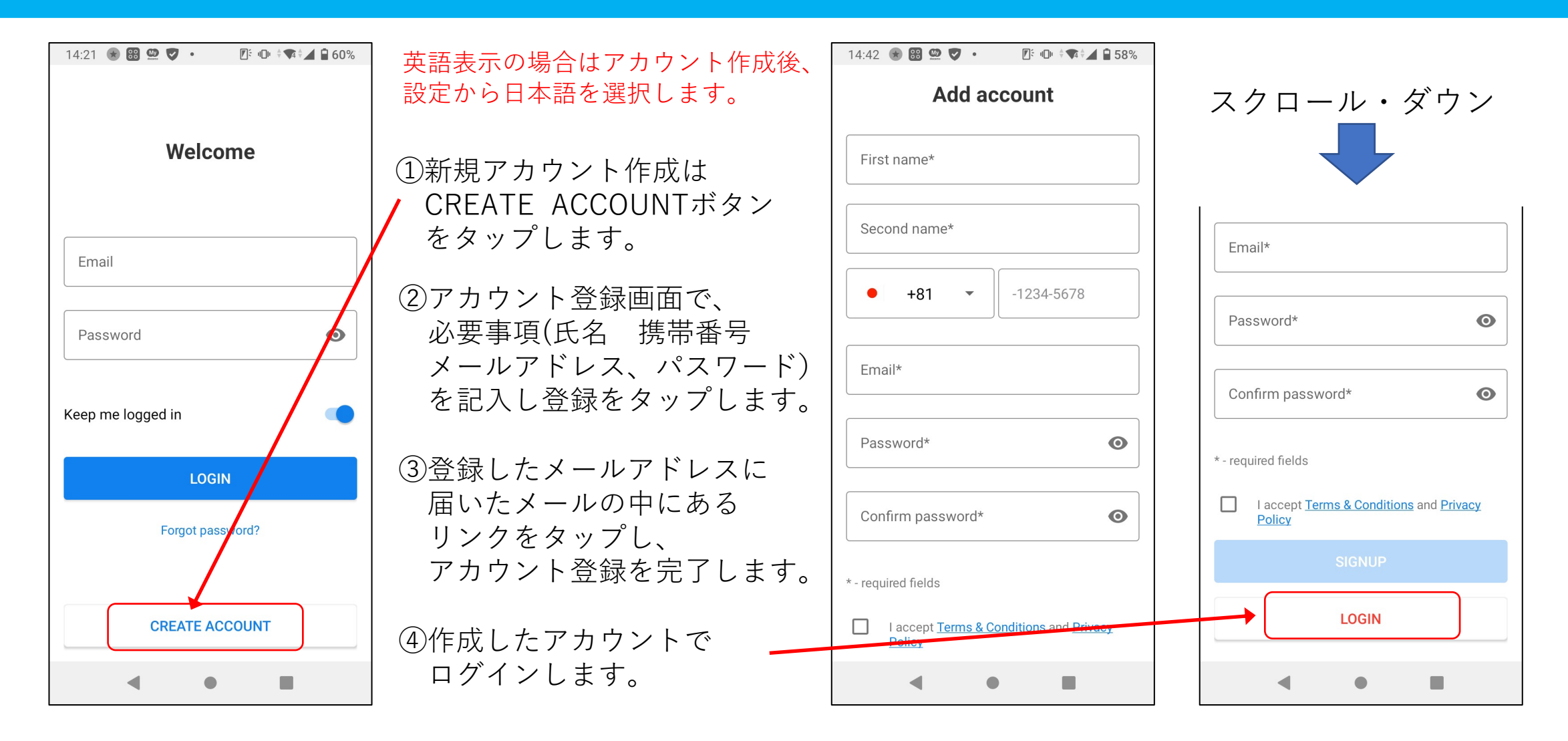

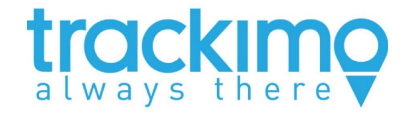

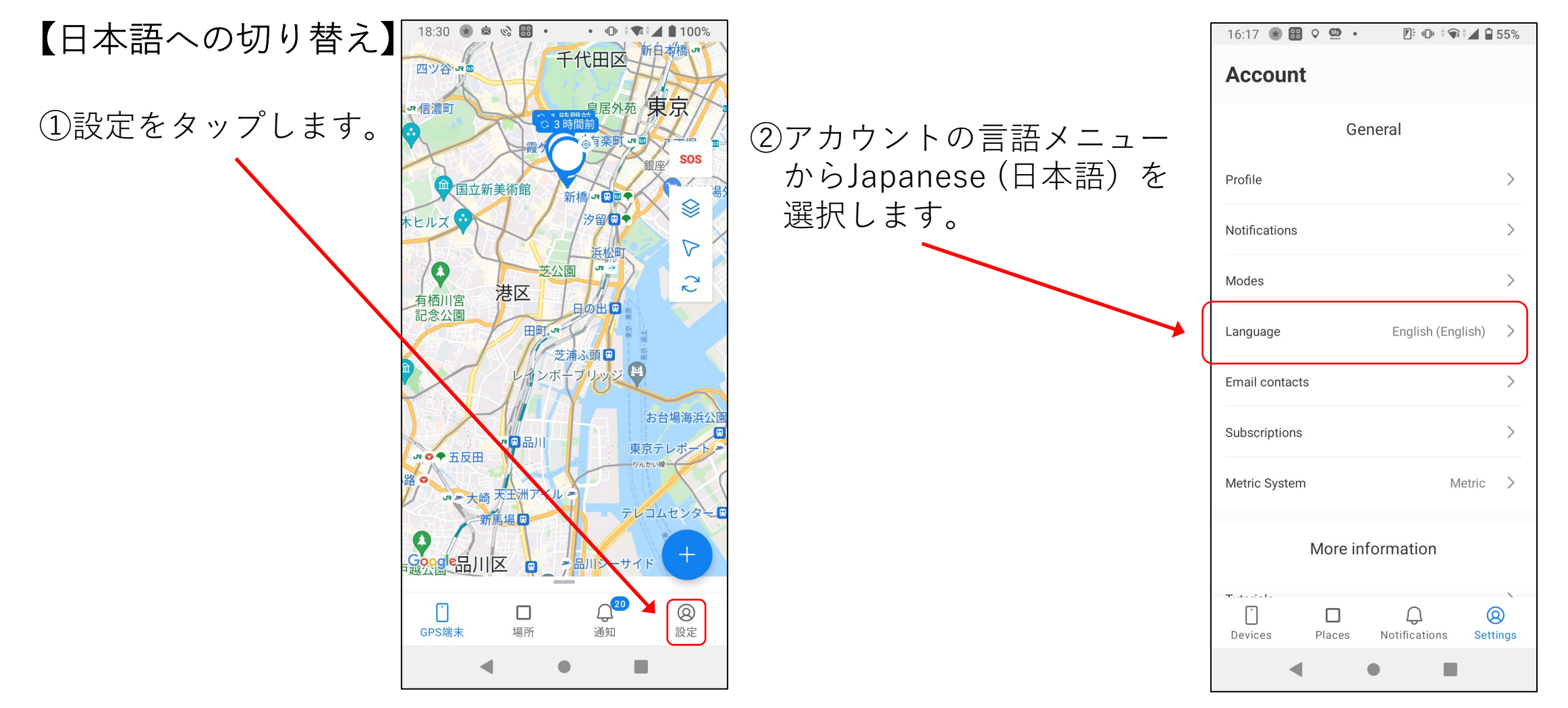

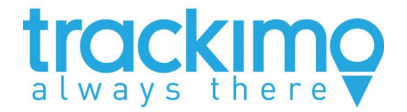

# **2. GPS端末の新規登録**

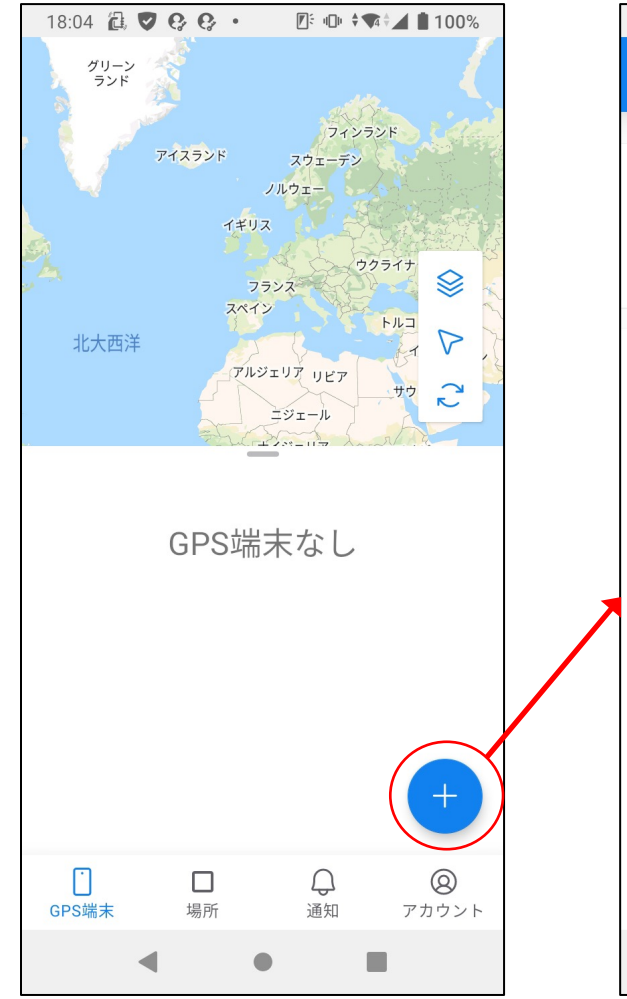

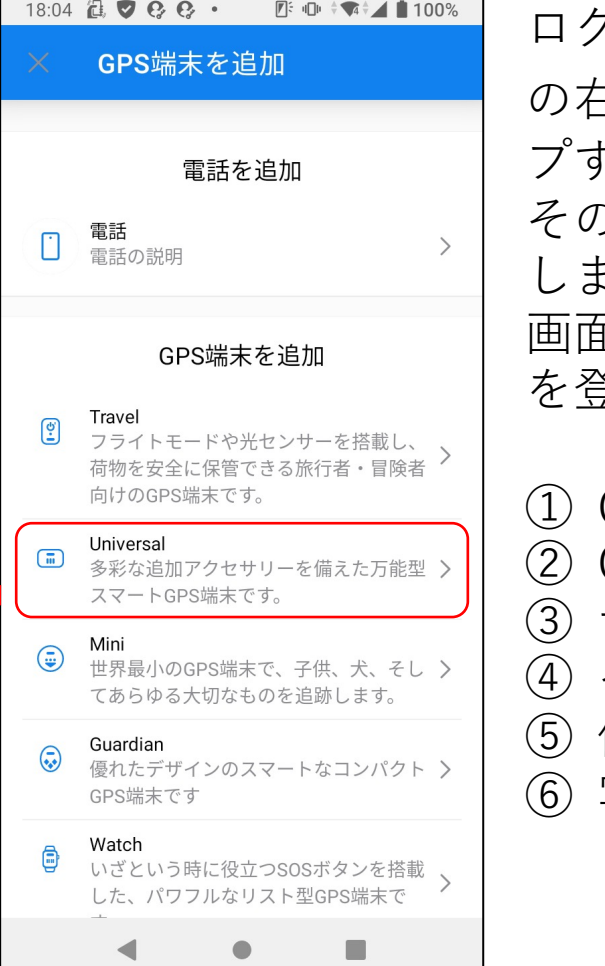

ログインするとホームページが表⽰されます。そ  $\exists$ 下隅にあるGPS端末の追加ボタン  $\oplus$  をタッ プすると、当社の製品⼀覧が表⽰されます。 その製品の中から登録する端末の製品名をタップ します。 画⾯に表⽰される⼿順①〜⑤に従って、GPS端末 を登録します。

GPS端末の電源を入れます ② GPS端末をアクティブにする ③ サブスクリプション ④ それに名前を付けます 使用方法 ⑥ 写真を追加する

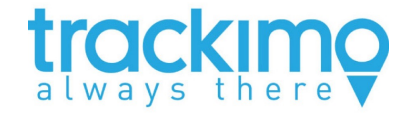

### 【 GPS端末の電源を⼊れます】 【GPS端末をアクティブにする】

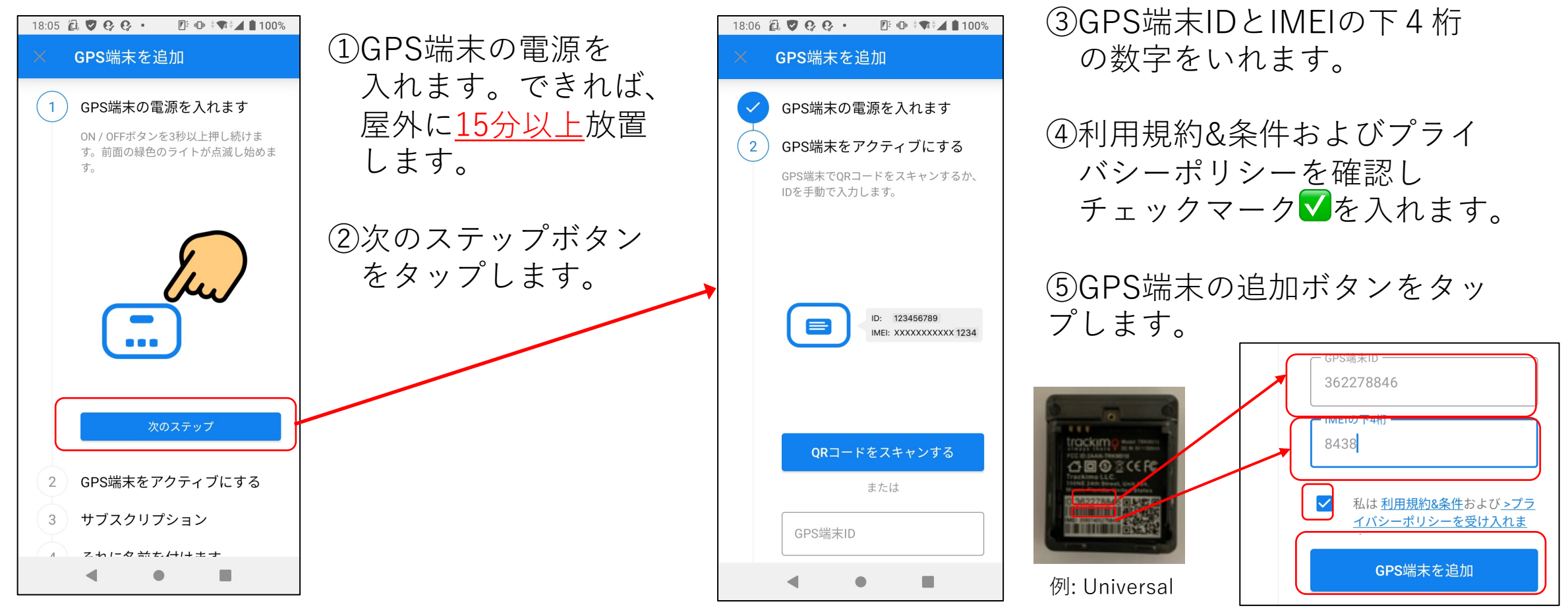

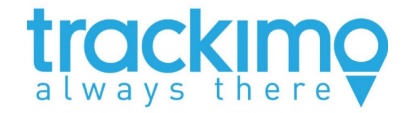

### 【サブスクリプション】 【GPS端末名の設定】

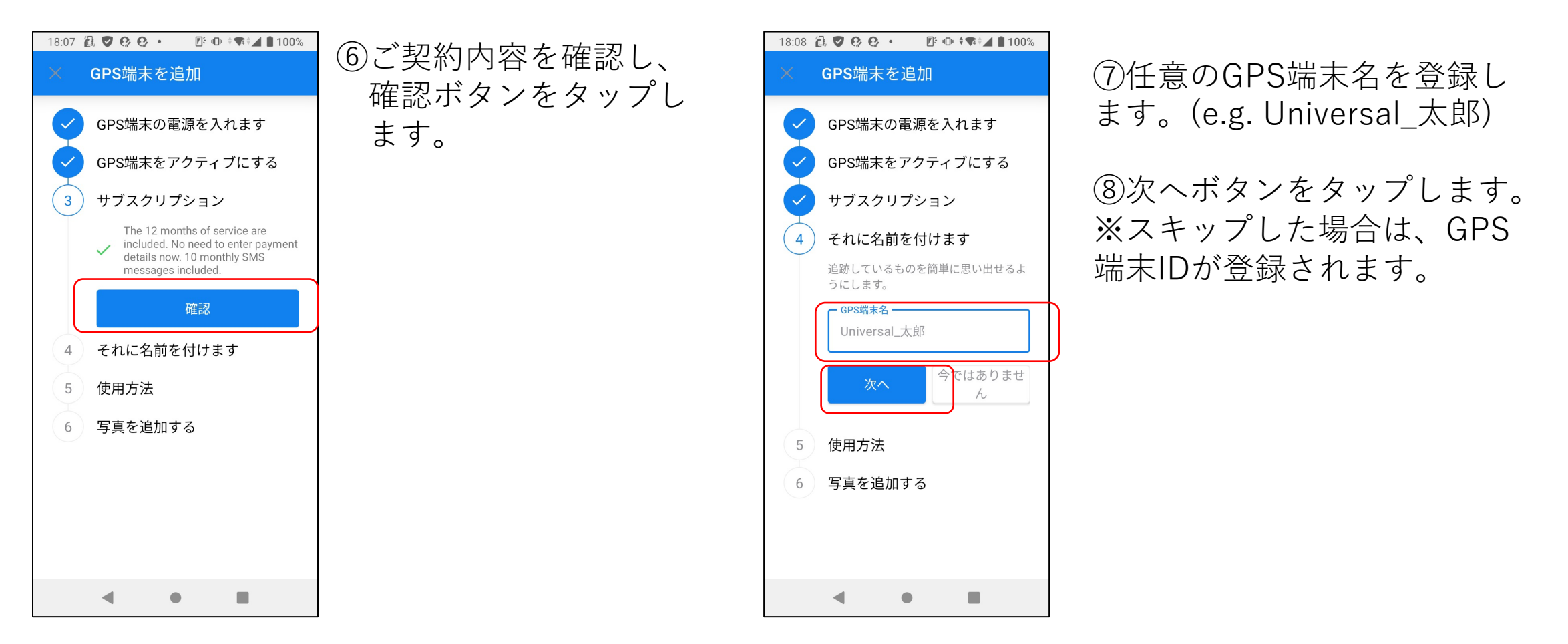

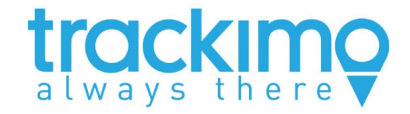

### 【使用方法 ※スキップする事も可能 】

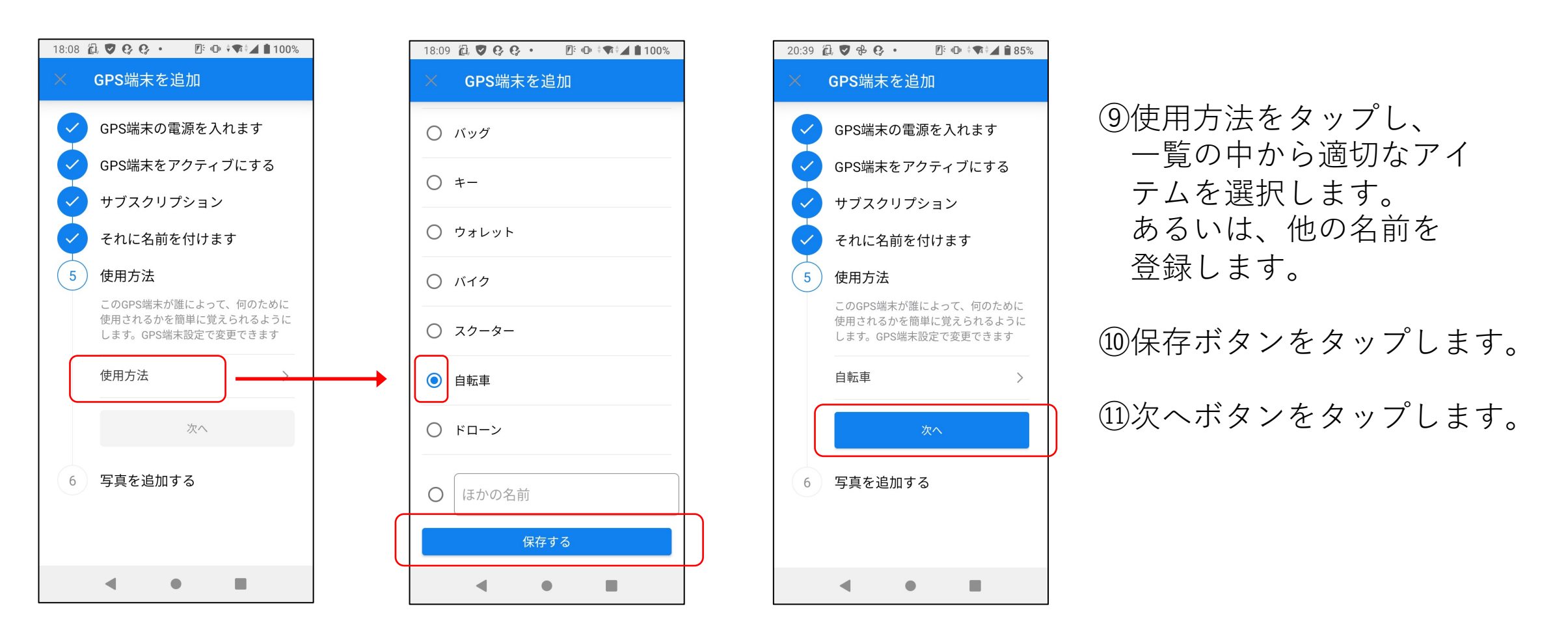

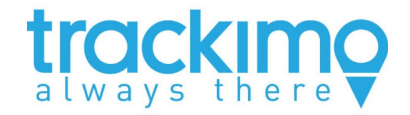

### 【 写真を追加する ※スキップする事も可能】

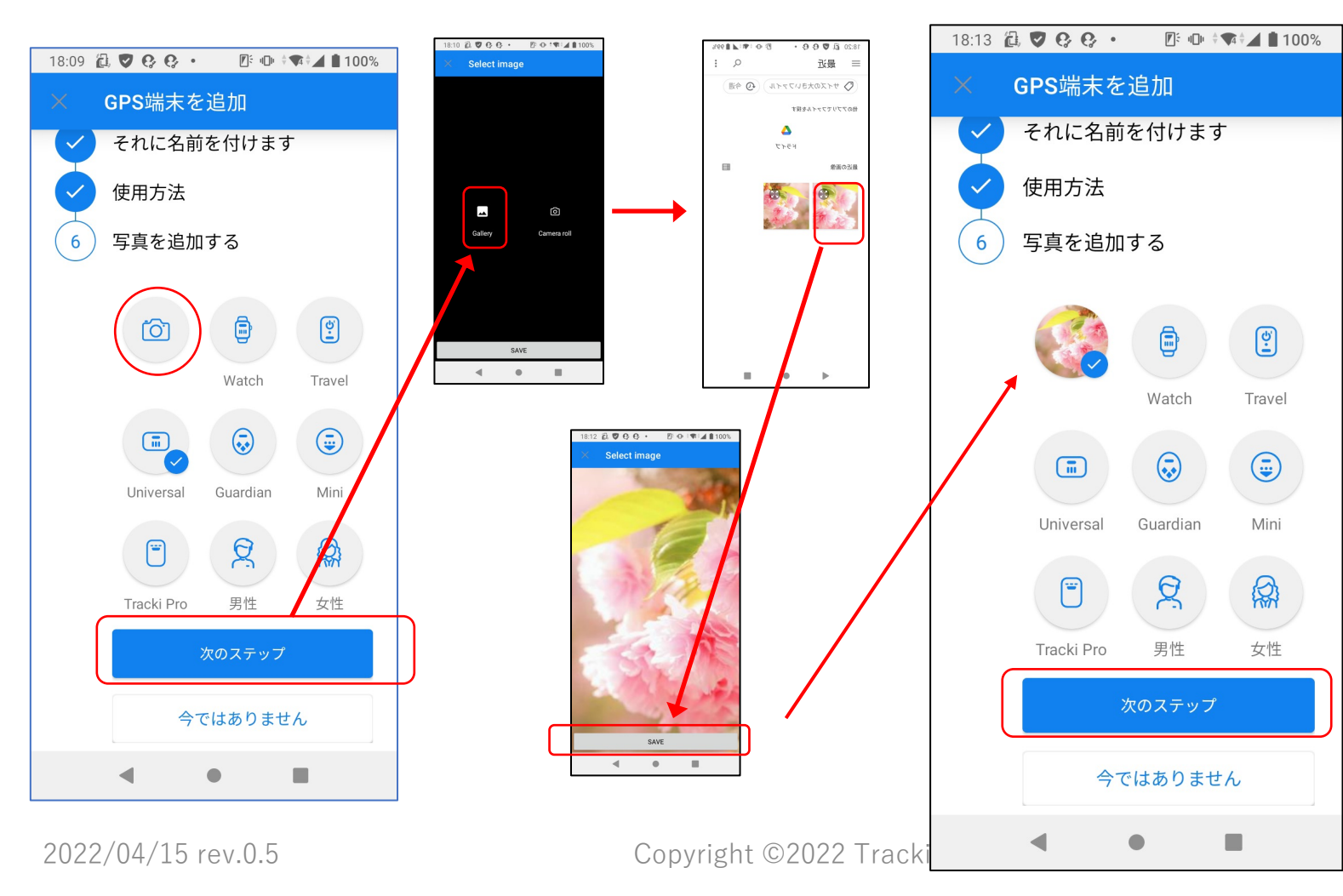

⑫カメラのアイコンをタップし、 次のステップをタップします。

⑬写真をGalleryから選ぶか Camera roll(写真撮影する)かを 選択します。 (e.g. Gallery選択)

⑭Galleryから追加する写真をタップ します。

⑮写真が表⽰されるので、確認し、 SAVEをタップします。

⑯写真のGPS端末アイコンができま した。 次のステップをタップします。

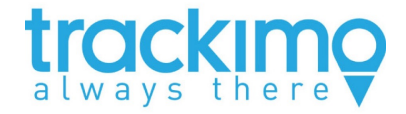

### 【写真を追加】

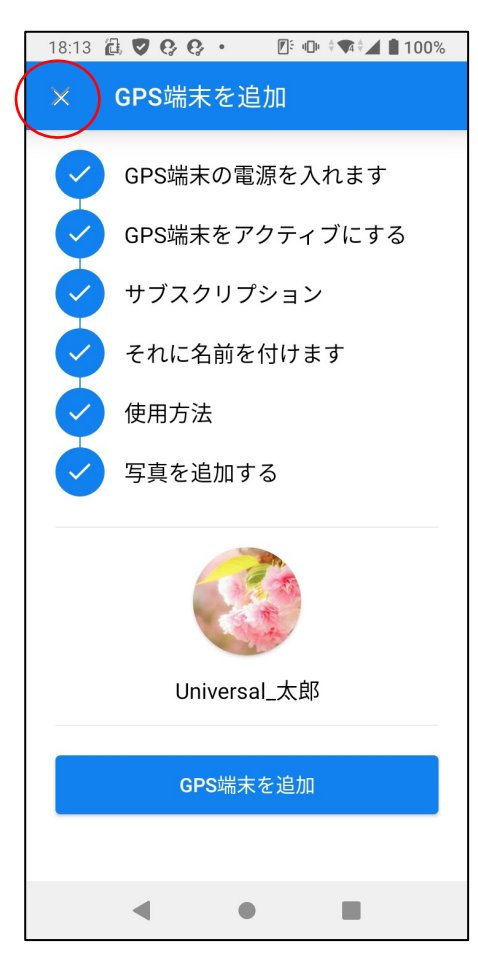

⑰写真が追加できました。 閉じる(X)をタップし ます。

⑱「デバイスが有効にな りました」とご登録 のメールアドレスに メールが届きます。

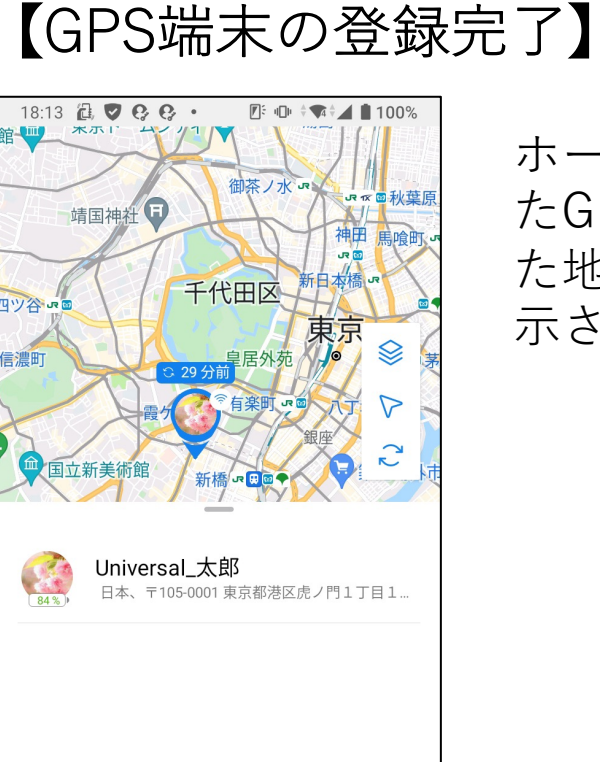

 $\mathbb Q$ 

通知

 $\bullet$ 

 $^{\circledR}$ 

アカウント

ホームページに登録され たGPS端末の情報が、ま た地図上にその場所が表 示されます。

2022/04/15 rev.0.5 Copyright ©2022 Trackimo GPS. All Rights Reserved.

 $\Box$ 

GPS端末

 $\Box$ 

場所

◀

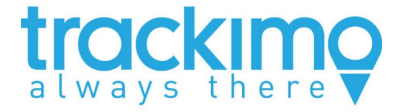

## **3. ダッシュボード(アプリ画⾯)の概要**

アプリを開くと、4つ(GPS端末・場所・通知・設定)のタブがあります。

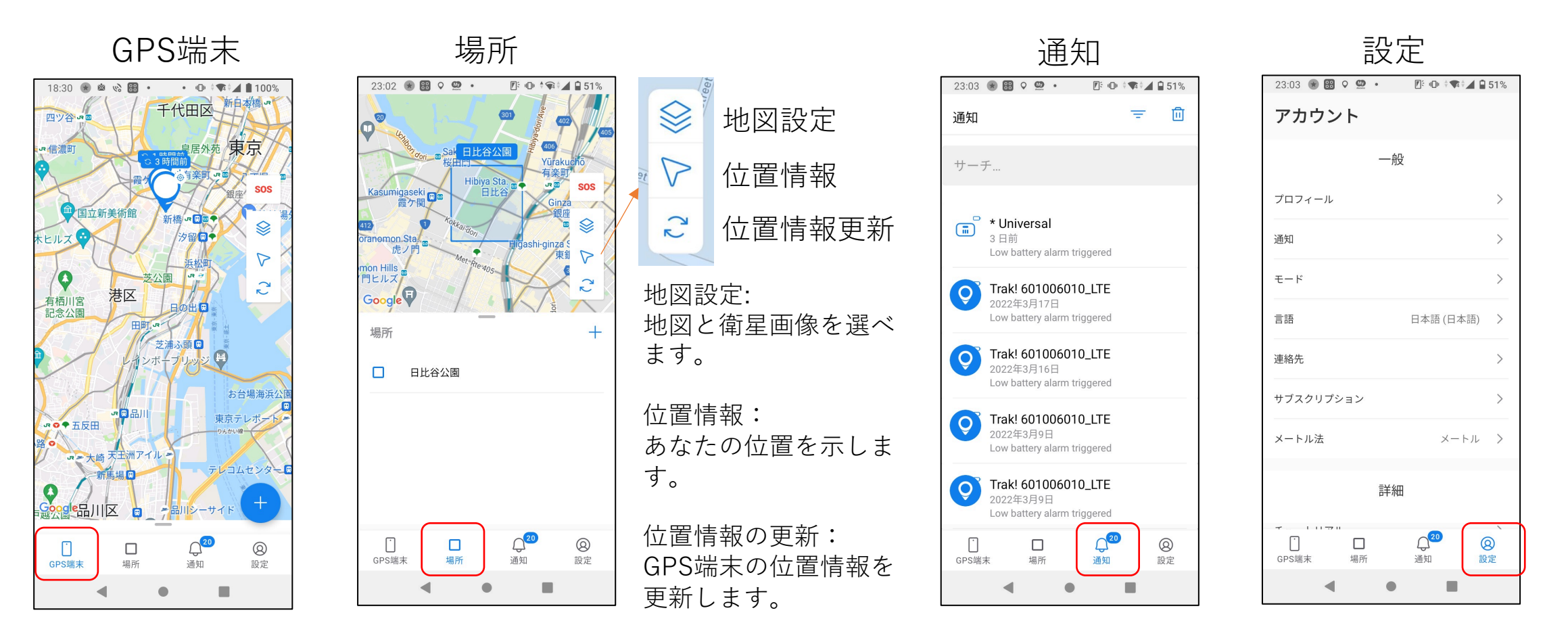

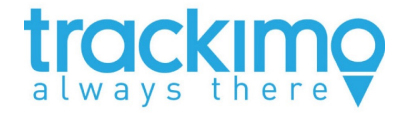

# **4. GPS端末の位置情報**

GPS端末の現在の位置情報はを2通りの⽅法で取得できます。

- ●GPS端末タブをタップ。GPS端末の名前の下に、GPS端末の現在位置の住所が表示されます。 それぞれのGPS端末をタップするとそのGPS端末情報や位置情報の詳細が表⽰されます。
- ●地図上に表⽰されているGPS端末をタップ。そのGPS端末の位置情報と共にそのGPS端末の詳細情報が

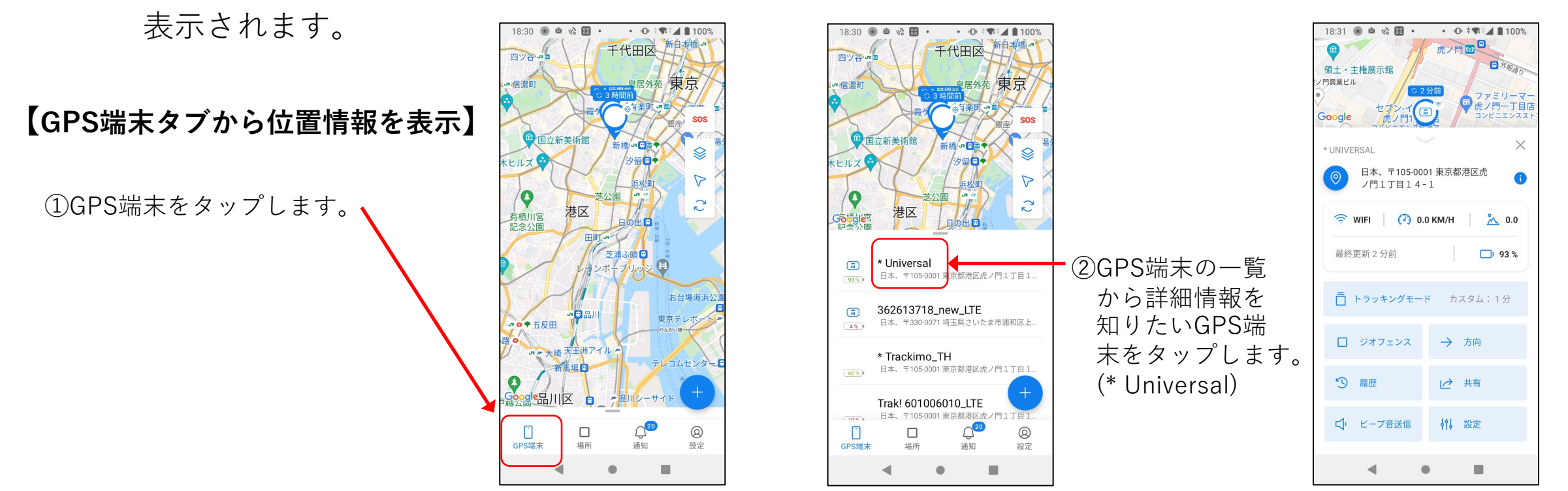

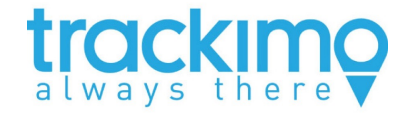

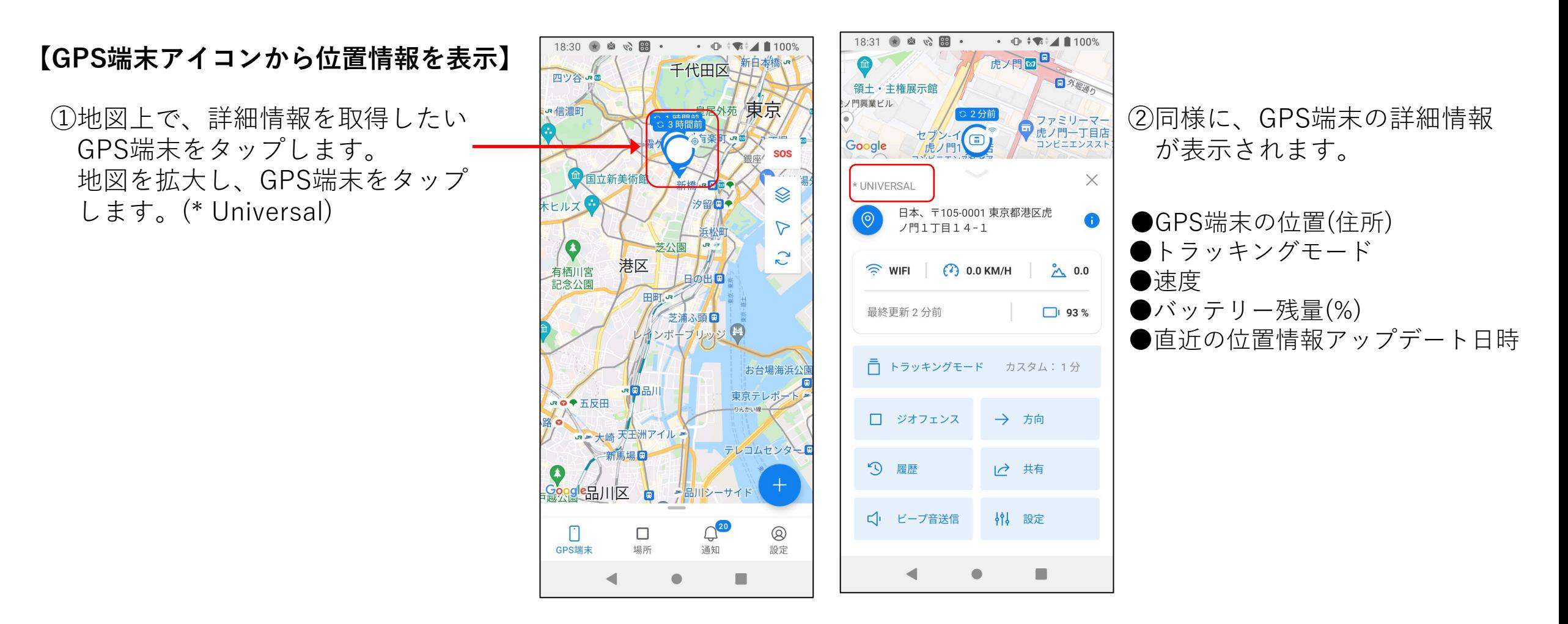

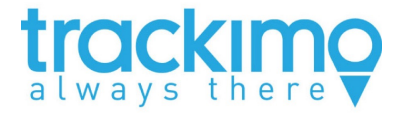

# **5. GPS端末位置情報の更新**

GPS端末のメイン画⾯上で、GPS端末の位置情報 更新ごをタップすると、そのアカウントに登録さ れている全てのGPS端末の位置情報が更新されま す。

特定のGPS端末(e.g. \* Universal)の詳細情報画⾯ 上で、GPS端末の位置情報更新 をタップすると、 そのGPS端末の位置情報のみが更新されます。 (右図の通り)

> 必要に応じて画⾯を下にスワイ プして地図上にGPS端末の位置 情報更新アイコンを表示させま す。(前頁画面から)

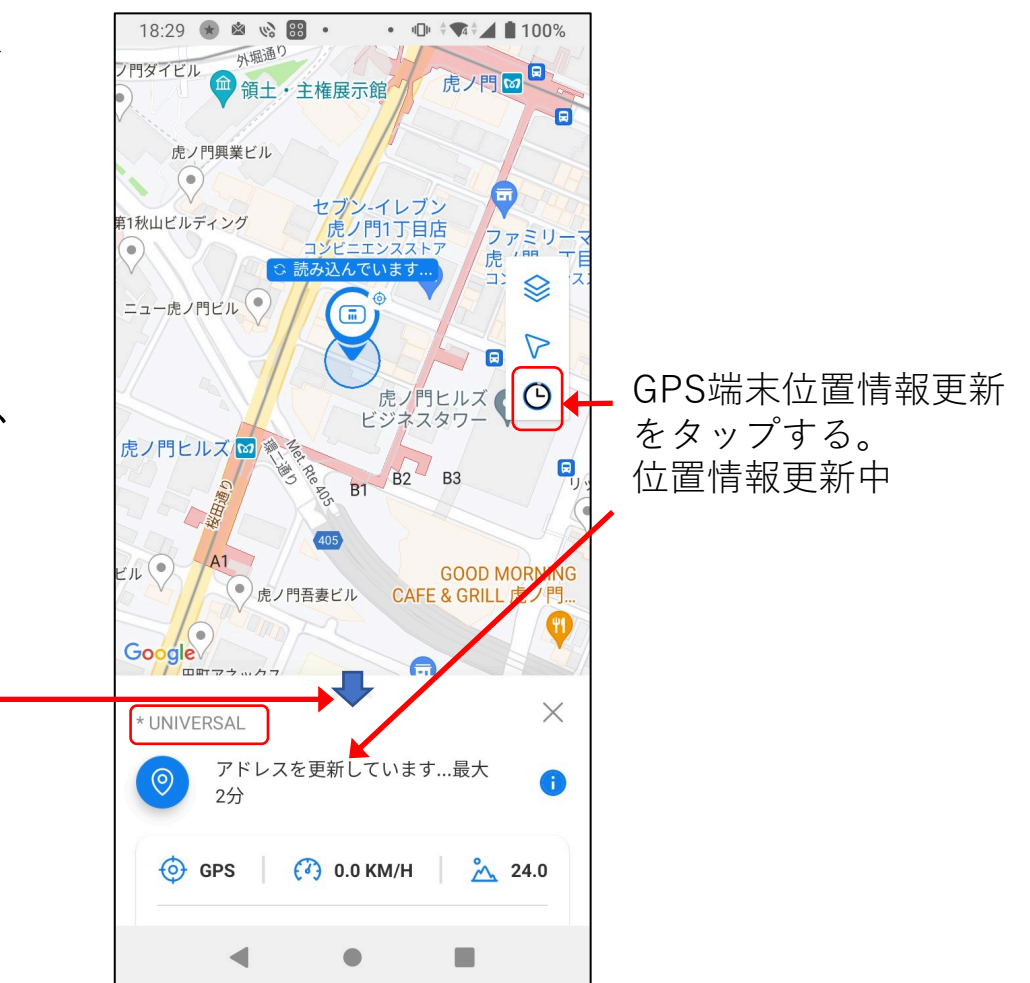

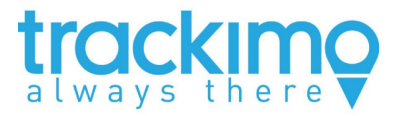

**6. トラッキングモード(更新設定)**

GPS端末情報画⾯において、トラッキ ングモードを調整できます。 以下のオプションがあります。

#### □**省エネ**

4時間ごとに位置情報を更新

### □**標準**

1時間ごとに位置情報を更新

#### □**カスタム**

トラッキングモードのカスタマイズ

#### □**オフ**

トラッキングモードを変更するまで更新 しない

□**スリープモード**

スリープ(トラッキングをしない)時間と 毎日繰り返すか繰り返さないか設定でき ます。

18:23 ★ 幽 、图 •  $\Pi$ <sup>\*</sup>  $\rightarrow$  100% 18:23 ★ 幽 、 图 •  $\sqrt{u}$  +  $\sqrt{4}$  + 100% ①GPS端末タブをタップし コンピニエンスストア /<mark>虎ノ門1丁目店</mark><br>コンビニエンスストア コンピニエンスストア /虎ノ門1丁目店 ジビニエンスストア GPS端末⼀覧からトラ **フ** ナチュラルロ<br>「虎ノ門一丁目」 ナチュラルロ ッキングモードを調整 虎ノ門一丁目 したいGPS端末 Google Google (e.g.\*Trackimo\_TH)を 興和西新橋ビル 興和西新橋ビル タップします。  $\times$  $\times$ \* TRACKIMO TH \* TRACKIMO\_TH 日本、〒105-0001 東京都港区虎 日本、〒105-0001 東京都港区虎  $\bigoplus$ ノ門1丁目17-9 ②GPS端末情報表示画面 トラッキングモード 選択したトラッキングモードは、ゾーン通知を受信 が表示されます。(左図) するタイミングに影響します  $\bigodot$  GPS  $\bigodot$  1.0 KM/H  $\bigodot$  140.0 省エネ  $\bigcirc$ ③トラッキングモード 4時間ごとに位置情報を更新  $\Box$  66 % 最終更新3時間前 をタップします。 標準 1時間ごとに位置情報を更新 □ トラッキングモード カスタム:1分 ④トラッキングモードの カスタム  $\odot$ モードのカスタマイズ (1分) オプション設定画⾯が □ ジオフェンス → 方向 表示されます。(右図) オフ モードを変更するまで位置情報は更新されませ 9 履歴 1→ 共有  $\sim$ 追加モード  $\begin{pmatrix} 1 & 2 & 3 & 1 & 1 \\ 1 & 2 & 2 & 1 & 1 \\ 1 & 2 & 2 & 1 & 1 \\ 1 & 2 & 2 & 1 & 1 \\ 1 & 2 & 2 & 1 & 1 \\ 1 & 2 & 2 & 1 & 1 \\ 1 & 2 & 2 & 1 & 1 \\ 1 & 2 & 2 & 1 & 1 \\ 1 & 2 & 2 & 1 & 1 \\ 1 & 2 & 2 & 1 & 1 \\ 1 & 2 & 2 & 1 & 1 \\ 1 & 2 & 2 & 1 & 1 \\ 1 & 2 & 2 & 1 & 1 \\ 1 & 2 & 2 & 1 & 1 \\ 1 &$ □ ビープ音送信 3 設定  $\cup$  $22:00 - 06:00$  $\blacktriangleleft$  $\bullet$ n.  $\blacktriangleleft$  $\bullet$ 

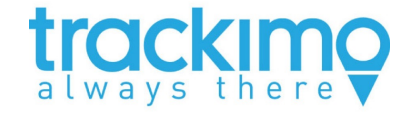

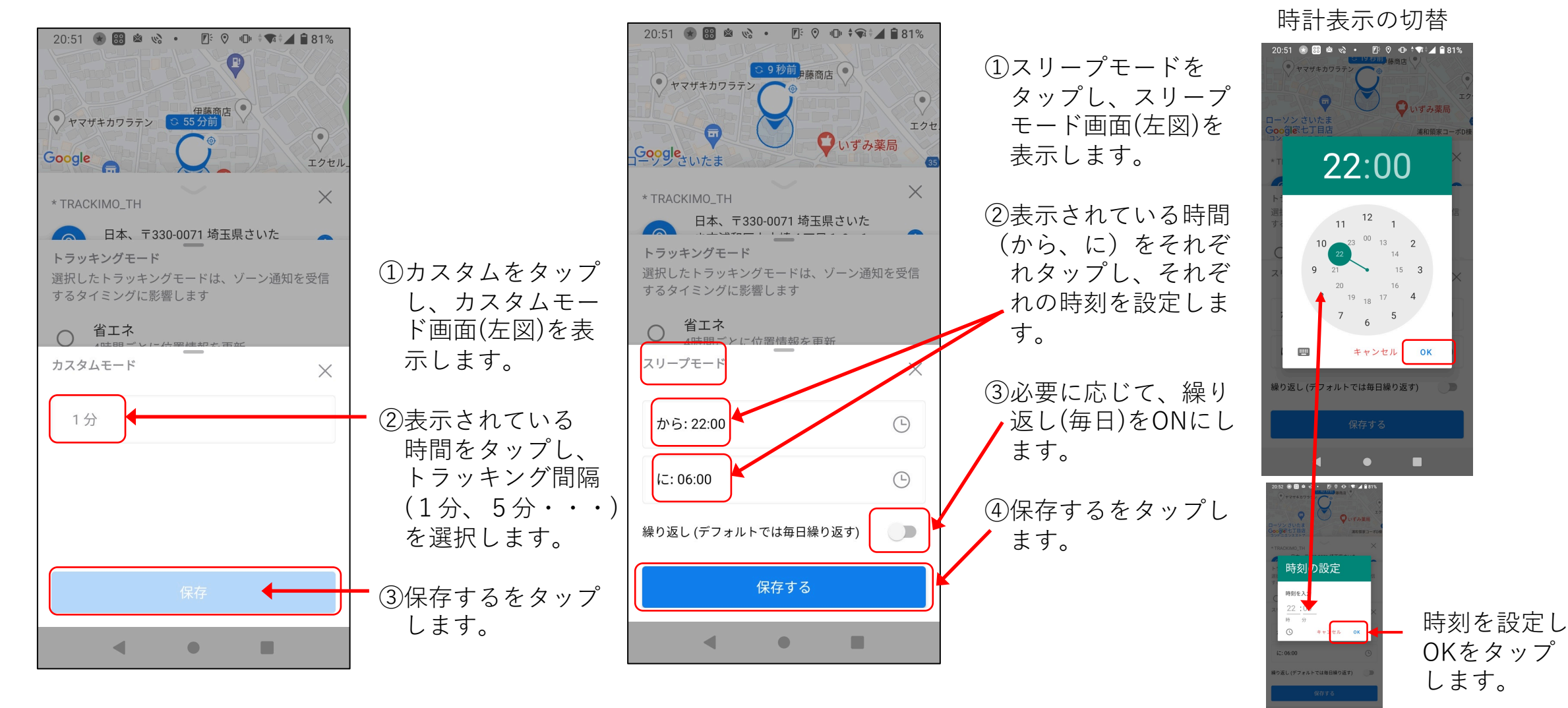

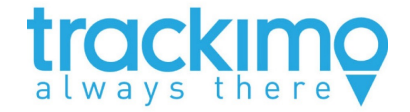

**7. 履歴**

GPS端末の履歴を、期間を タイムフレームや⽇付間隔で 設定することによって、地図 上にGPS端末の履歴を表示で きます。

履歴はGPS端末が移動した 軌跡を地図上に表⽰します。

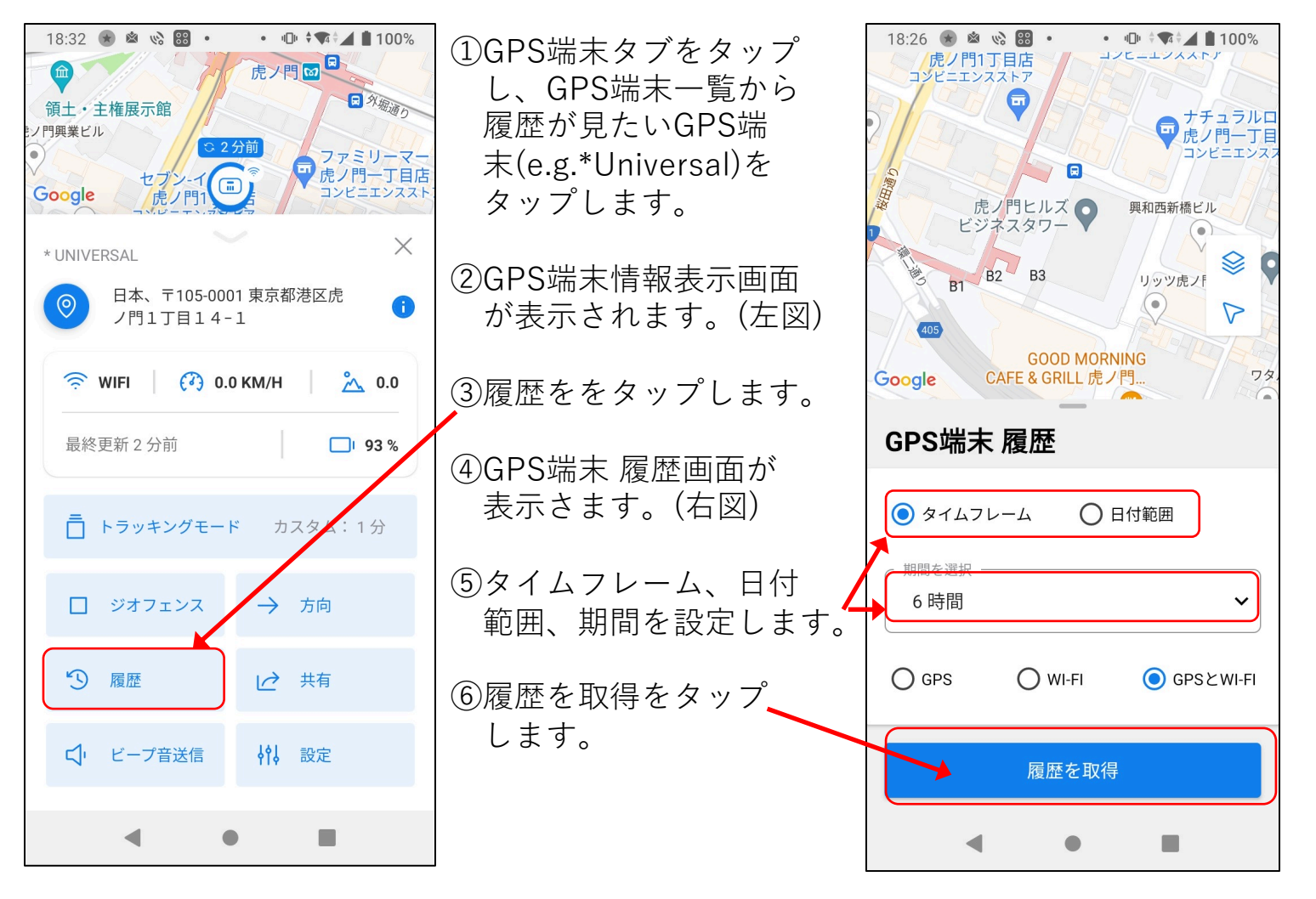

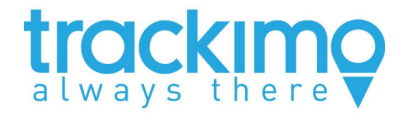

GPS端末の地図上軌跡をタップ (数回)すると、スライダーが表示 されます。

スライダーを移動させて、GPS 端末の特定のポイント情報が 表示できます。

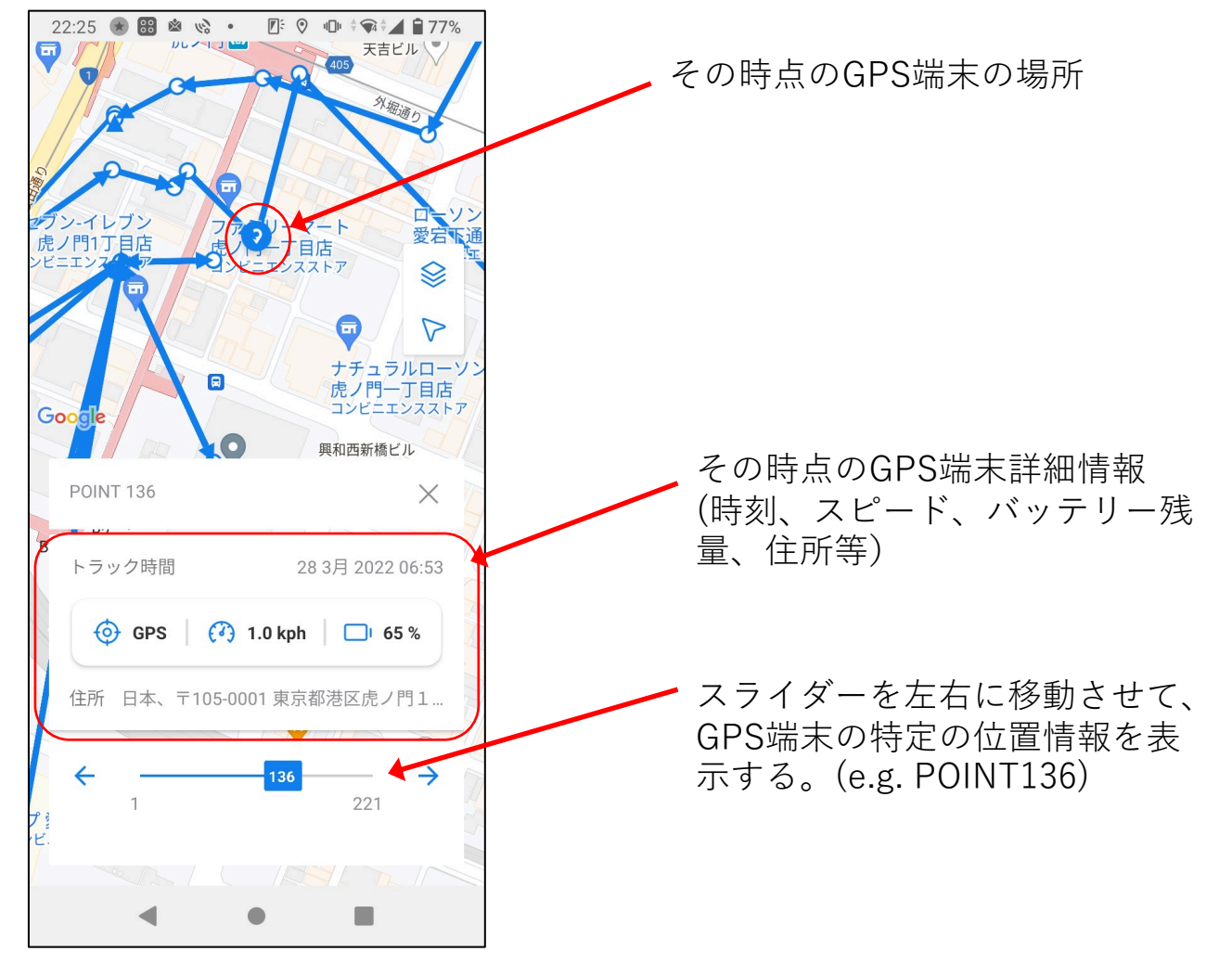

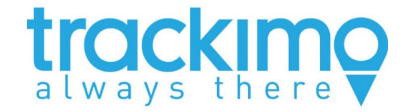

# **8. 通知と設定**

GPS端末画⾯から、GPS端末名をタップ すると、地図上で当該GPS端末の場所が 表示されます。

その画⾯の設定(必要に応じて画⾯を上に スワイプする)をタップすると、GPS端末 の詳細画面(左図)が表示され、初期設定 時には、次のような設定変更ができます。

- l GPS端末のアバターを変更する。
- GPS端末名を変更する。
- GPS端末のIDとIMEIを確認する。
- | をタップしてコピーする。

● 使用方法を選択する。

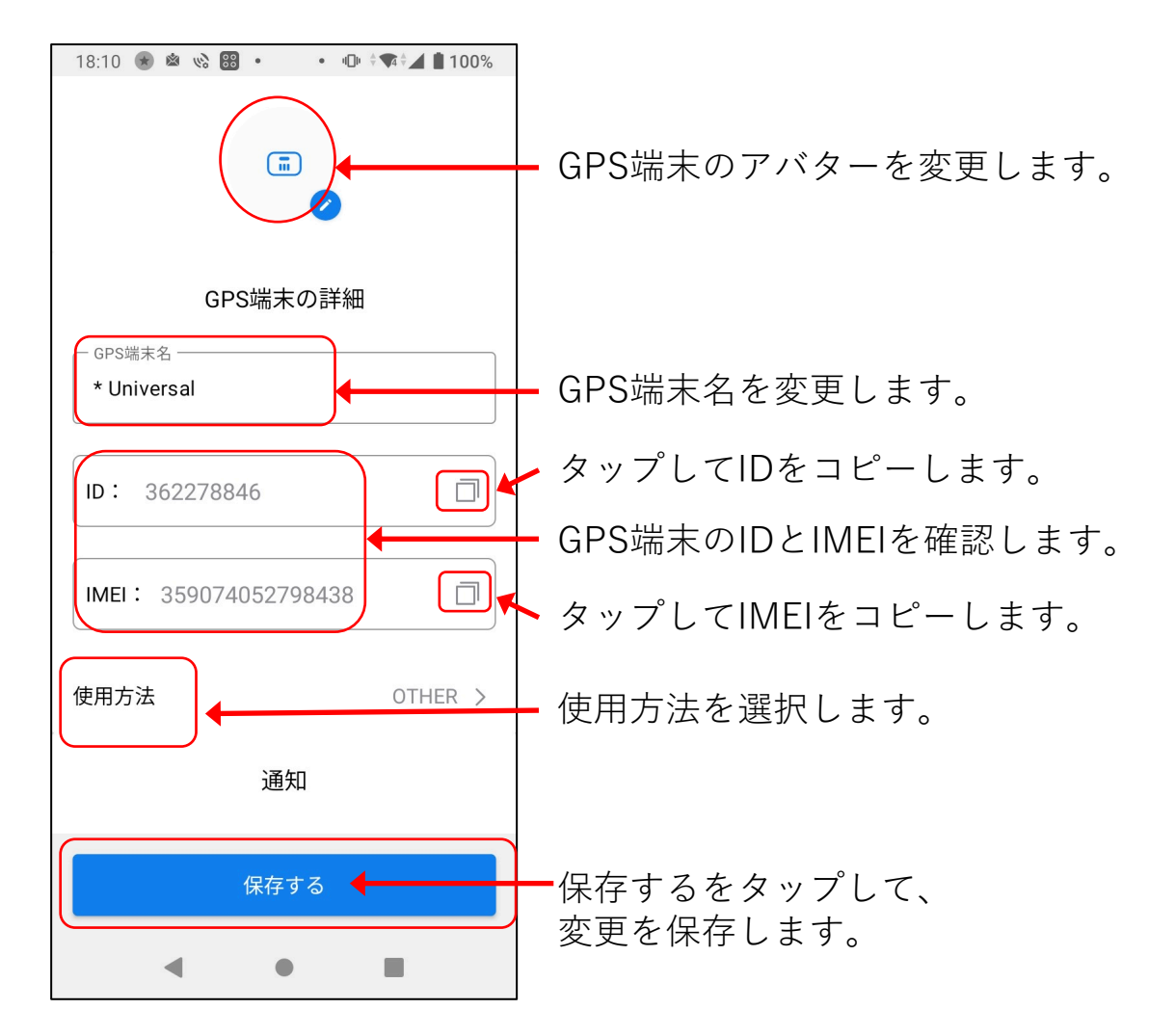

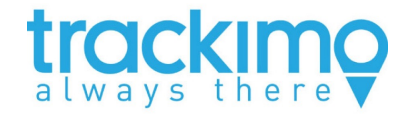

### 当該GPS端末に対して、通知するイベント を設定できます。通知のトリガーとなるイ ベントは、次の通りです。(GPS端末の機種に よって異なります。e.g. Universal) 【通知するイベントの設定】

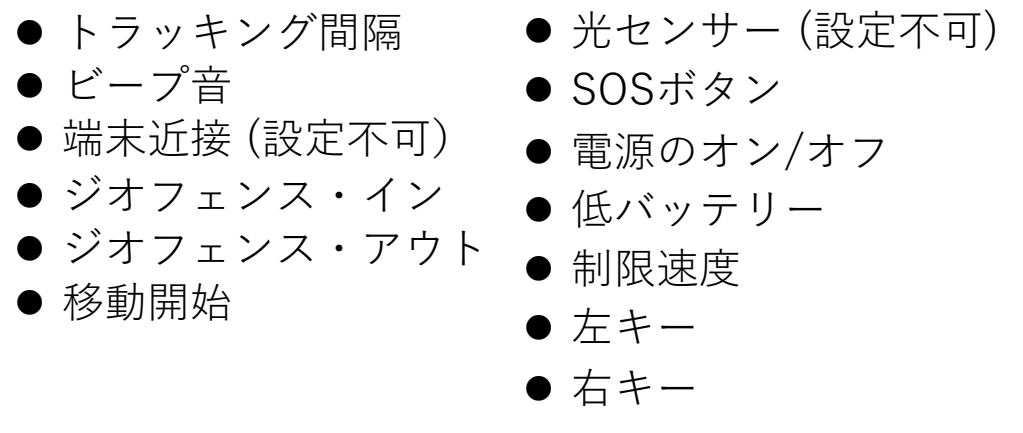

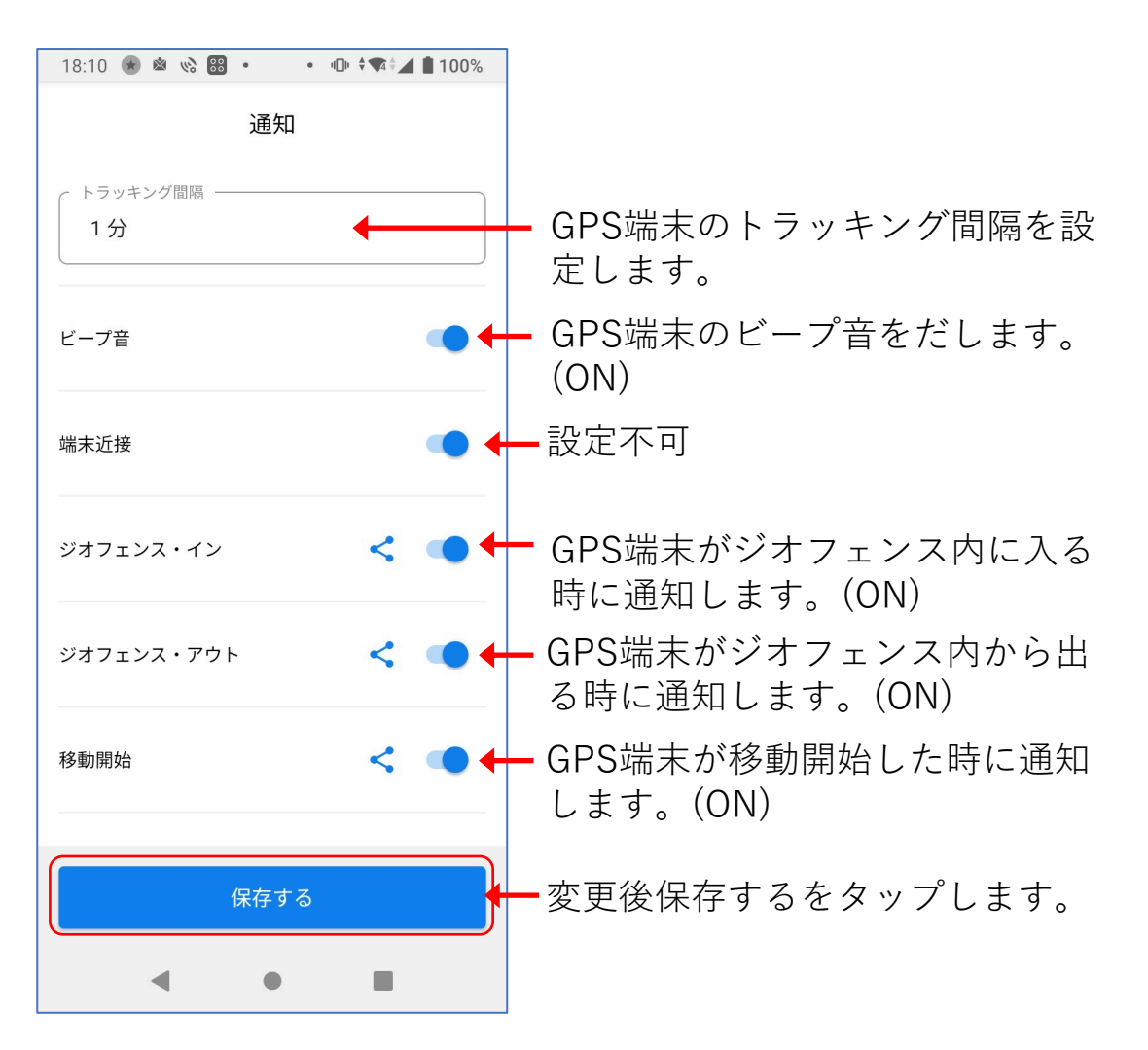

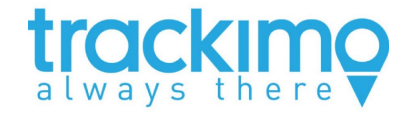

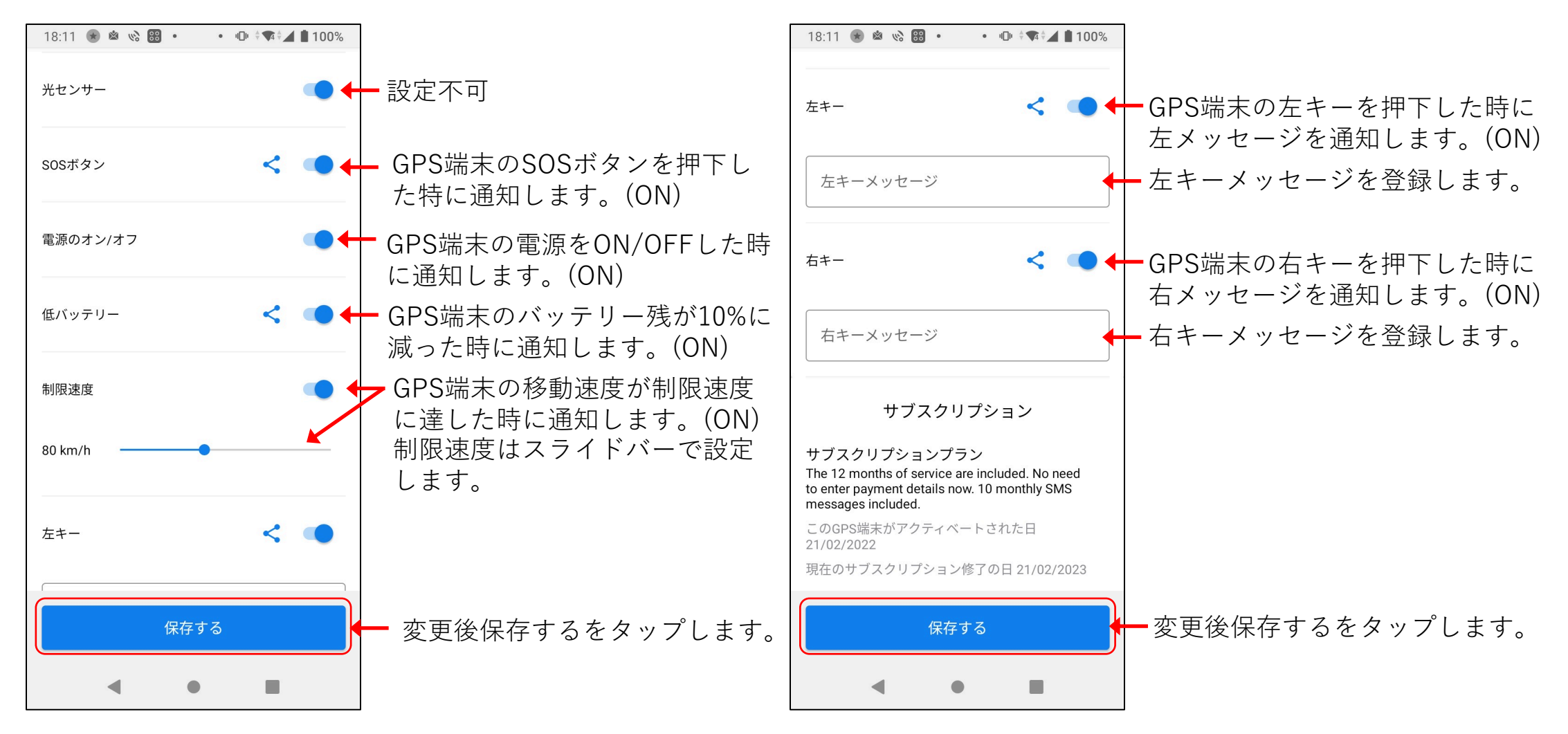

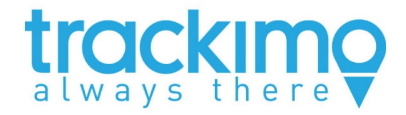

### 【通知イベント毎に通知先を設定】

通知イベント毎に通知先を 設定できます。 シェアアイコン をタップし、 連絡先リストから通知先を 選択します。 詳細は、Web編のユーザガイド を参照下さい。 ①連絡先リストから連絡先を

選択します。

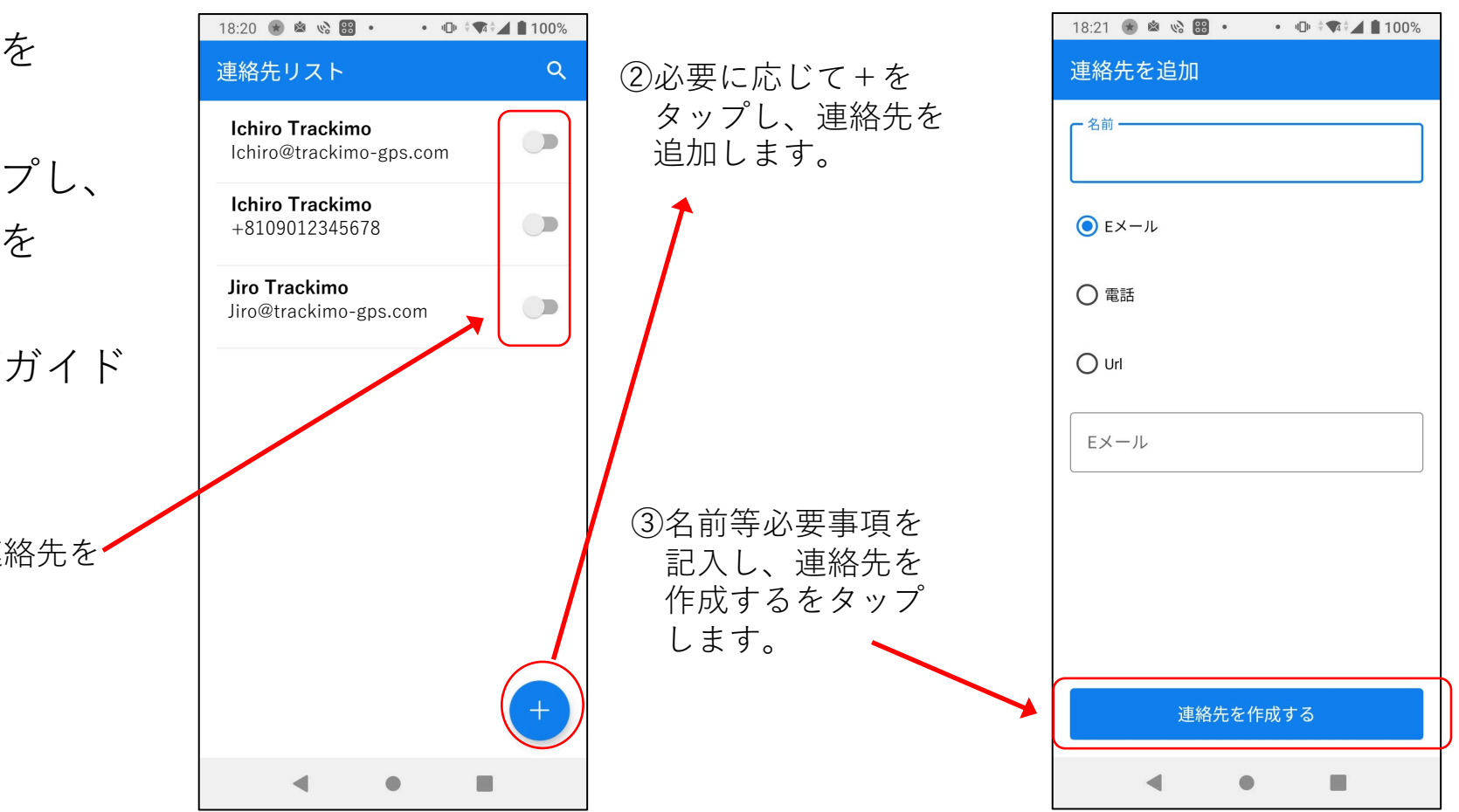

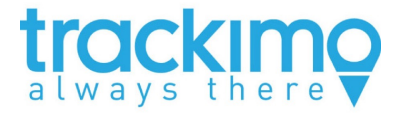

**9. サブスクリプションの更新**

設定画面の最下部に、 サブスクリプション 情報があります。 現時点でのGPS端末 のサブスクリプション 情報が確認できます。

サブスクリプションの 延長等は、メイン画面 の設定をタップして、 サブスクリプション からGPS端末を選択 することによっても、 可能です。

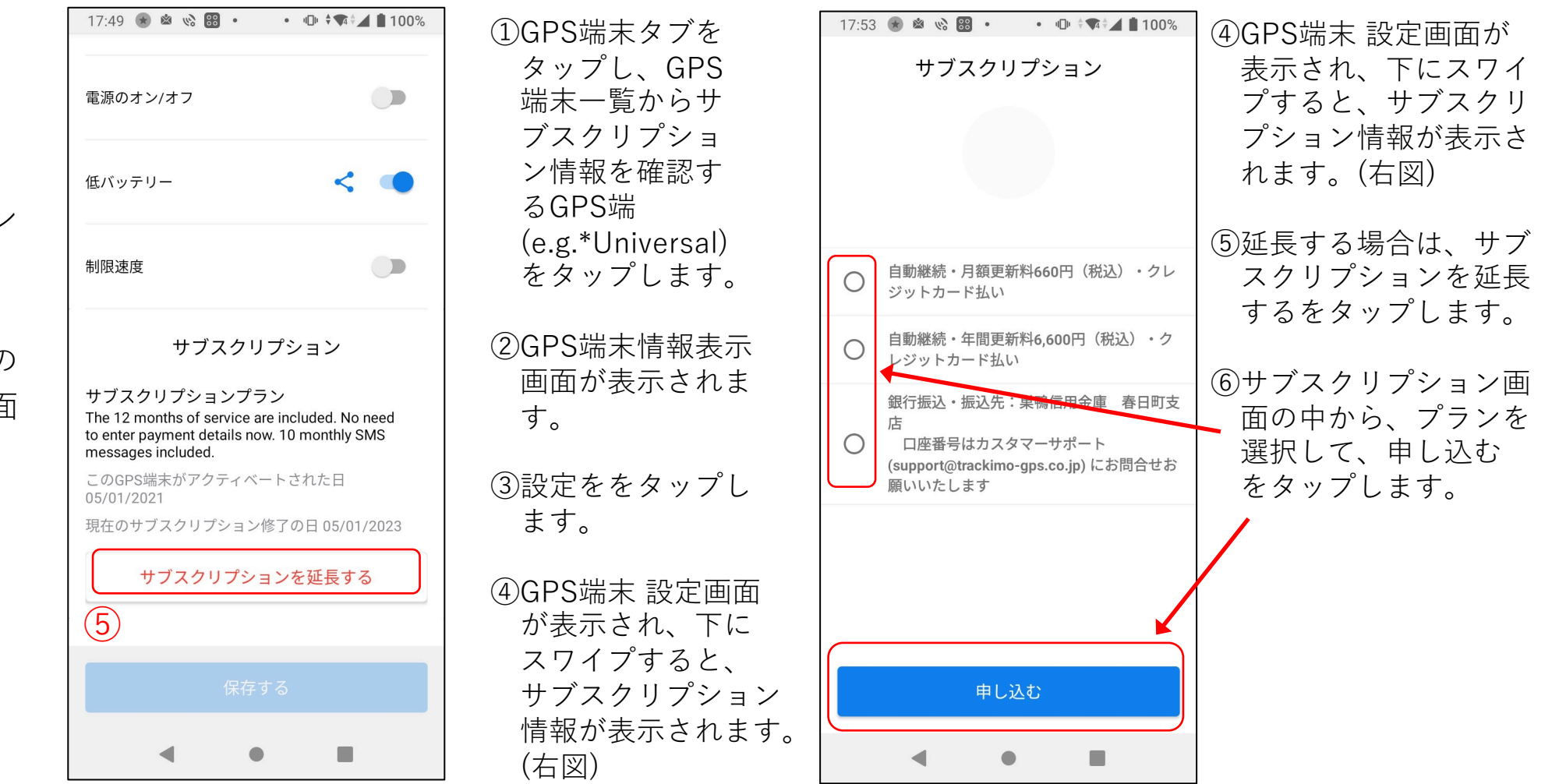

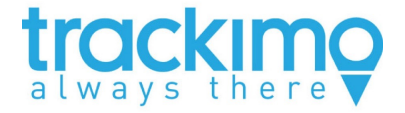

**10. ジオフェンス(仮想フェンス)**

ジオフェンスは、仮想フェンス(4角形で囲われた特定のエリア)で、ホームページ あるいはスマートフォンアプリのどちらからでも設定できます。 GPS端末が、この仮想フェンスを横切ると、その時刻が電子メールで通知されます。 GPS端末毎にそれぞれの仮想フェンスを関連付けることによって、通知機能が有効に なります。

## **【ジオフェンスの設定】**

2つの方法で、ジオフェンスが設定できます。

- ●場所タブから
- ●GPS端末タブから

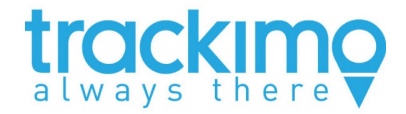

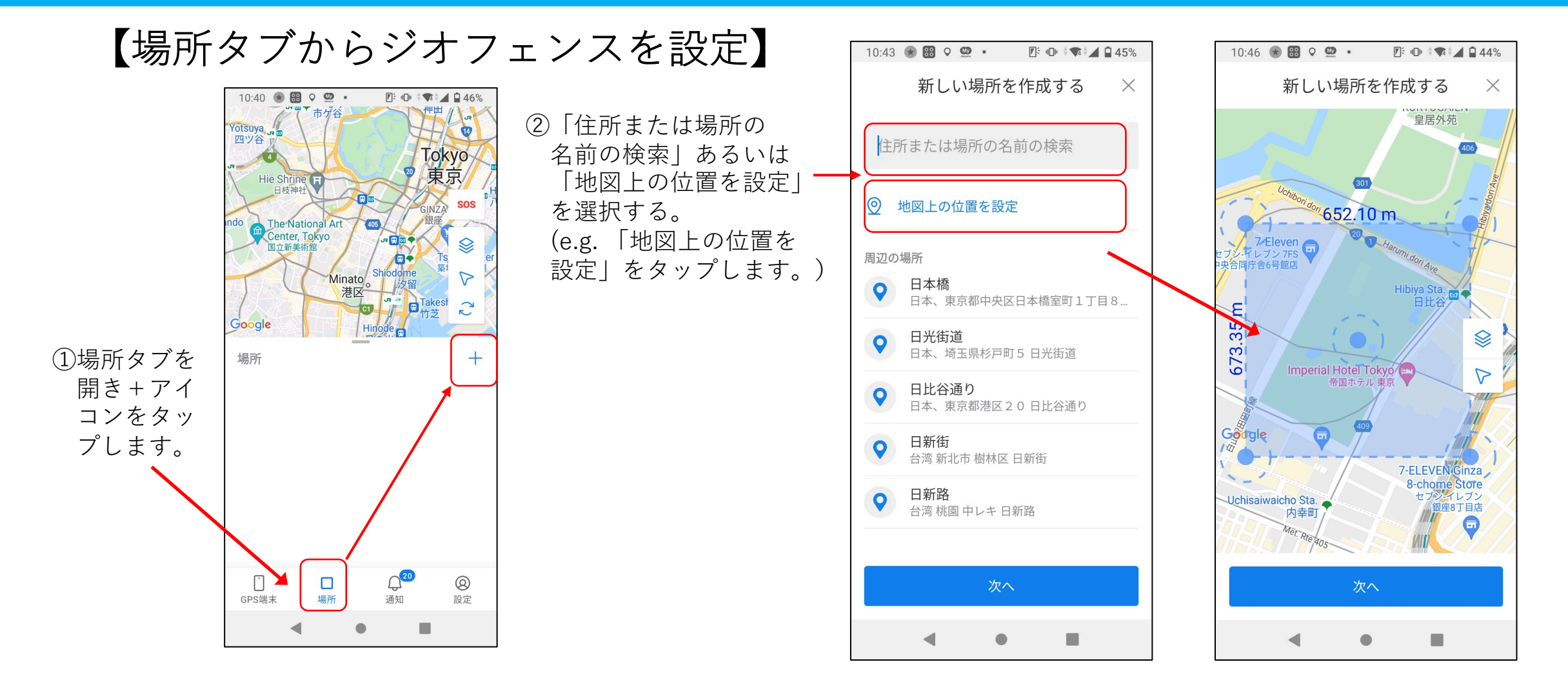

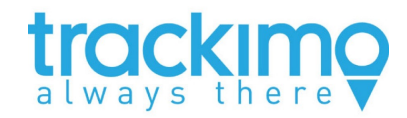

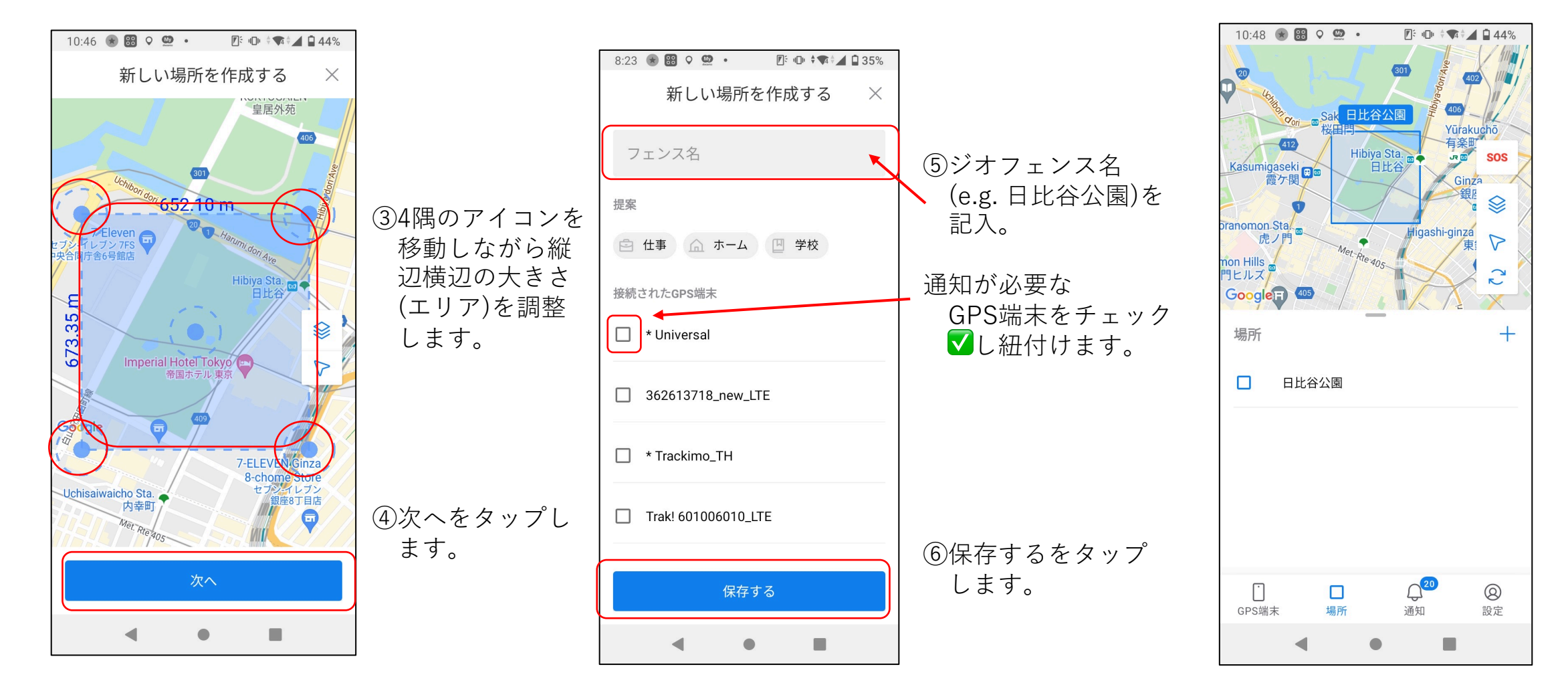

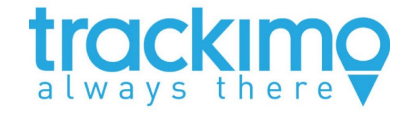

### 【GPS端末タブからジオフェンスを設

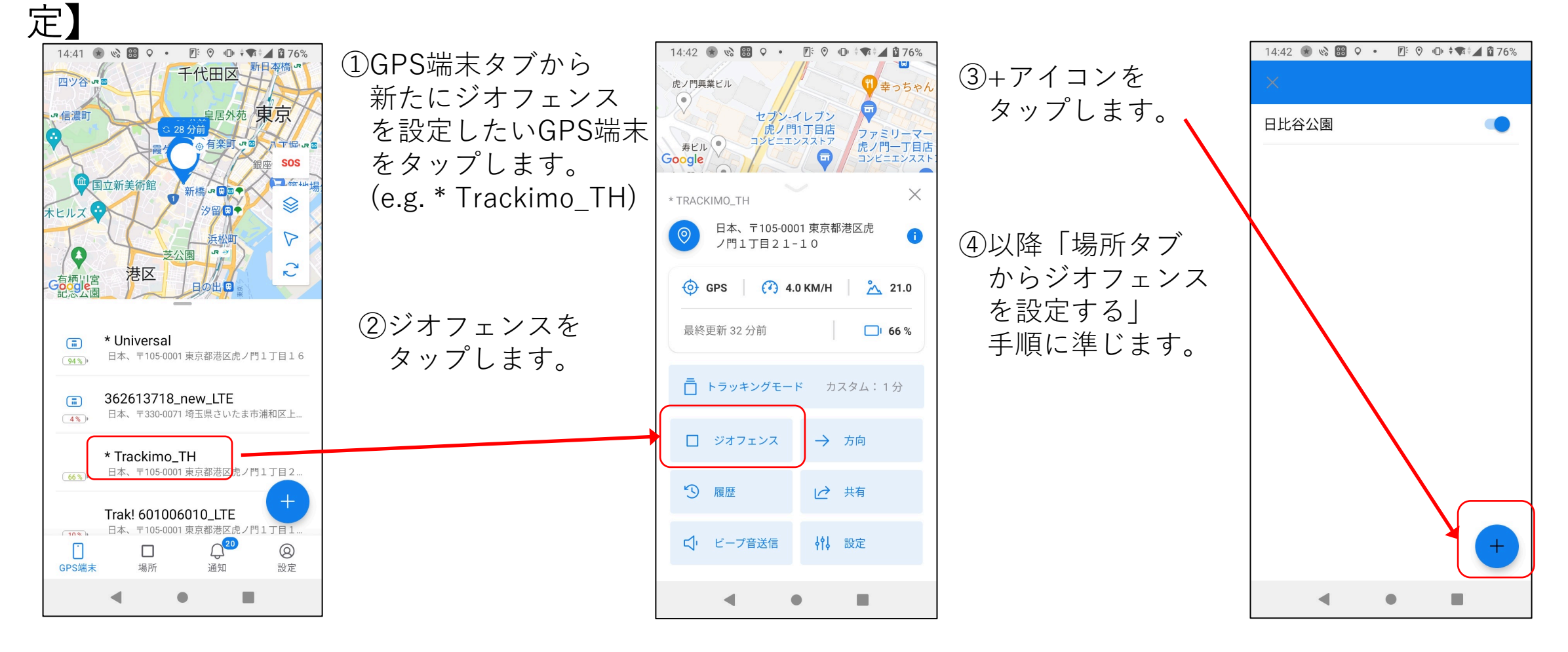

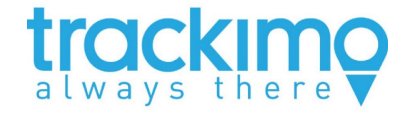

### 【ジオフェンスの編集】

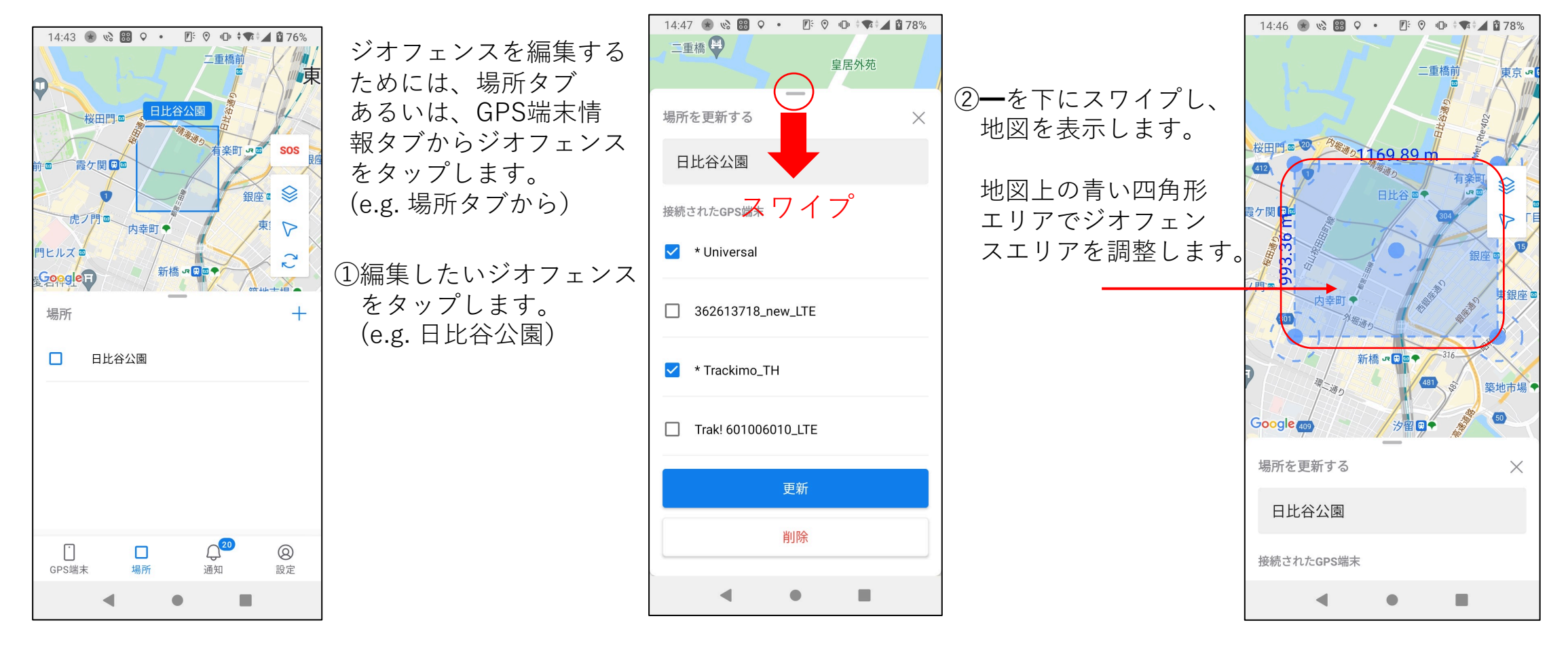

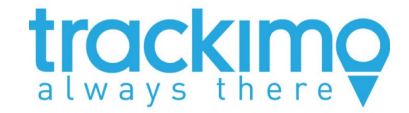

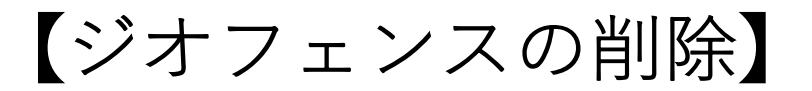

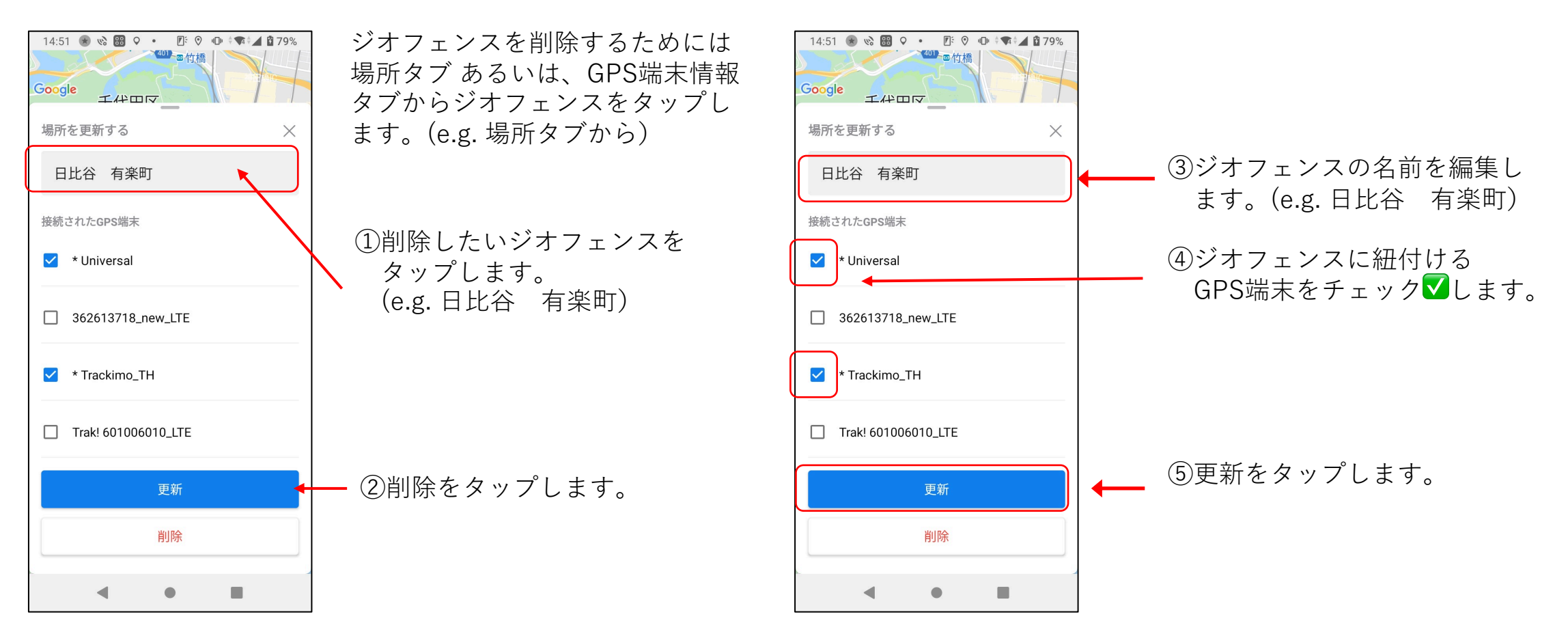

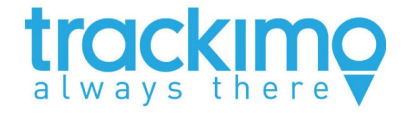

製品に対するお問い合わせは

**Trackimo サポート**

E-Mail support@trackimo-gps.co.jp